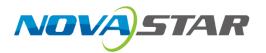

# **VMP**

# **Vision Management Platform**

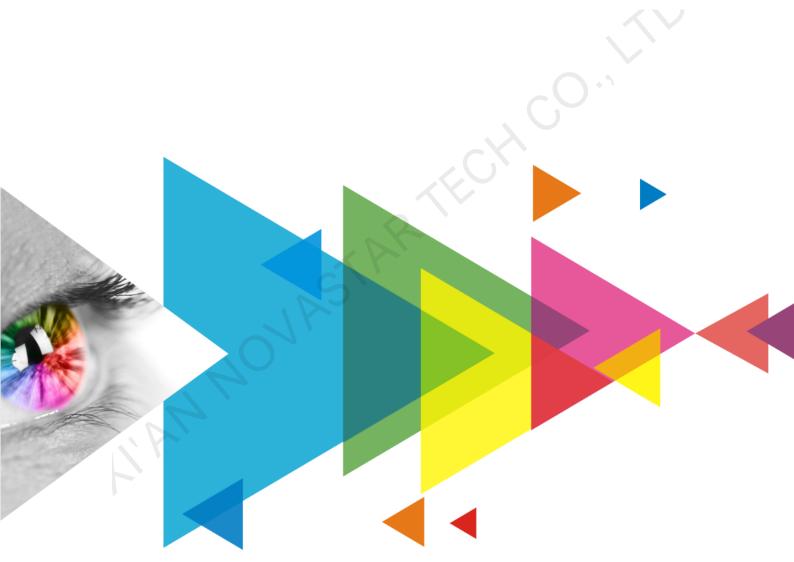

**User Manual** 

# **Contents**

| Contents                                         |    |
|--------------------------------------------------|----|
| 1 Software Introduction                          | 1  |
| 2 UI Introduction                                | 2  |
| 3 Getting Started                                | 3  |
| 3.1 Install VMP                                  |    |
| 3.1.1 Windows                                    | _  |
| 3.1.2 MacOS                                      |    |
| 3.2 Connect Devices                              | 4  |
| 3.2.1 Via Ethernet Cable                         | 4  |
| 3.2.2 Via LAN                                    | 5  |
| 3.3 Load Cabinet Configuration Files             | 5  |
| 3.4 Set Input Source                             | 8  |
| 3.5 Configure Cabinet Topology                   | 8  |
| 3.6 Control Display Status                       | 12 |
| 4 Device Management                              | 14 |
| 4.1 Export and Import Project Files              | 14 |
| 4.2 Manage Device Groups                         | 15 |
| 4.3 Set Backup Device                            |    |
| 4.4 Switch Working Mode                          | 16 |
| 5 Input Source Configuration                     |    |
| 5.1 Set External Sources                         |    |
| 5.2 Set Internal Sources                         |    |
| 5.3 Set Layers (All-In-One Controller Mode Only) |    |
| 6 Screen Configuration                           |    |
| 6.1 Configure Screen Topology                    |    |
| 6.2 Set the Cabinet                              |    |
| 6.3 Enable Ethernet Port Redundancy              |    |
| 7 Display Correction                             |    |
| 7.1 Correct Seams                                |    |
| 7.2 Correct Multi-Batch Cabinets/Modules         |    |
| 7.3 Lock and Unlock Correction Page              |    |
| 8 Color Processing                               |    |
| 8.1 Color Replacement                            |    |
| 8.2 14CH Color Correction                        |    |
| 8.3 Set Curves                                   |    |
| 8.4 Enable 3D LUT                                |    |
| 8.5 Enable Dynamic Booster                       |    |
| 9 Screen Settings                                |    |
| 9.1 Adjsut Image Quality                         |    |
| 9.1.1 Adjsut Brightness                          |    |
| 9.1.2 Set LED Image Booster                      |    |
| 9.1.3 Apply Calibration Effect                   |    |
| 9.1.4 Set Thermal Compensation                   |    |
| <b>9.1.5</b> Adjust EOTF                         | 31 |
| 9.2 Set Output                                   | 31 |
| 9.2.1 Set Output Bit Depth                       | 31 |
| 9.2.2 Set Low Latency                            | 31 |
| 9.2.3 Set Sync Parameters                        | 32 |
| 9.2.4 Set Frame Multiplication                   |    |
| 9.2.5 Set Shutter Fit                            |    |
| 9.2.6 Enable 3D Function                         |    |
| 9.2.7 Check the Load                             | 33 |

| 10 Screen Monitoring             | 35 |
|----------------------------------|----|
| 10.1 Check Device Status         | 35 |
| 10.2 Check Monitoring Records    | 36 |
| 10.3 Run System Diagnostics      | 36 |
| 11 Preset Management             | 38 |
| 11.1 Save Presets                | 38 |
| 11.2 Apply Presets               | 38 |
| 11.3 Manage Presets              | 39 |
| 11.4 Import and Export Presets   | 39 |
| 12 Screen Maintenance            |    |
| 12.1 Maintain Controllers        |    |
| 12.2 Maintain Cabinets           |    |
| 13 Software Settings             | 44 |
| 13.1 Change the Display Language | 44 |
| 13.2 Check the User Manual       | 44 |
| 13.3 View Software Information   | 42 |

# **1** Software Introduction

VMP, short for Vision Management Platform, is an application in the brand-new control system COEX series. Featuring innovative interaction design and plenty of practical functions, such as device management, input settings, screen configuration, display correction, color processing, screen settings, monitoring and maintenance, and preset management, it provides users with an efficient and easy operation and control experience.

- Easy single-device and grouped-device controls
  - Devices can be grouped and batch operated as you wish, greatly improving work efficiency.
- + Fast configuration of regular or irregular screens
  - Cabinets can be quickly connected, flexibly arranged and aligned, considerably simplifying screen configuration.
- Distinct topology area and properties areas

The screen topology is clear at a glance, the input source can be previewed in real time and various properties can be easily set.

# **2** UI Introduction

Figure 2-1 UI Introduction

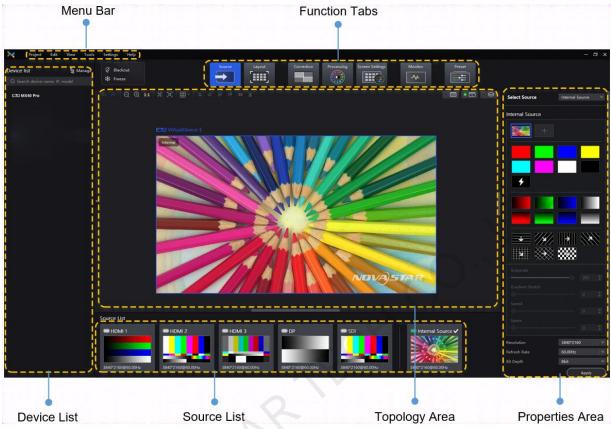

# Note

All the figures in this document use operations in Windows10 as examples.

You can refer to section 7.3 Lock and Unlock Correction Page to lock the **Correction** page to avoid changing the display content due to misoperation.

# **3** Getting Started

#### 3.1 Install VMP

#### 3.1.1 Windows

#### **Prerequisites**

- The VMP software package is prepared.
- A computer meeting the following requirements is available.
  - OS: Windows 10 (64-bit) or later
  - CPU: i5 or later
  - RAM: 8 GB or greater

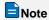

The Windows systems based on ARM architecture are not supported.

#### **Installation Method**

Run the Coex VMP Setup.exe file and follow the setup wizard to complete the installation. If a firewall prompt appears, choose to allow the installation.

#### **Installation Result**

If the installation is successful, the VMP software shortcut appears on the desktop.

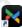

#### **3.1.2** MacOS

#### **Prerequisites**

- The VMP software package is prepared.
- A computer meeting the following requirements is available.
  - OS: MacOS 10.15 or later
  - CPU: Intel i5 or Apple M1 or later
  - RAM: 8 GB or greater

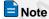

VMP for MacOS does not support calibration related functions. To use the LED Image Booster function, you are advised to use VMP for Windows.

#### **Installation Method**

- Step 1 After the installation package is downloaded, click Finder on the desktop, enter the Downloads page, and double click the package to open VMP.dmg.
- Step 2 In the displayed window, drag VMP.app to Applications.
- Step 3 On the Applications page, right click VMP.app and choose Open > Cancel. Then, right click VMP.app again and choose Open > Open.

Figure 3-1 First-time right clicking Open and second-time right clicking Open

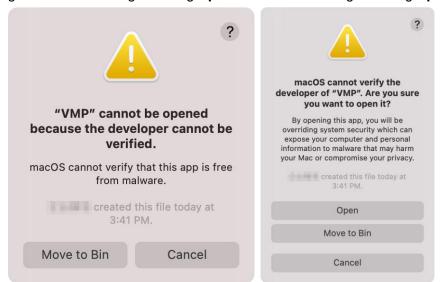

If you double click to run VMP, a prompt saying "VMP.app can't be opened because it is from an unidentified developer" will appear. At this time, click at the top-left, and choose System Preferences > Security & Privacy > General, and click Open Anyway.

Figure 3-2 Security & Privacy

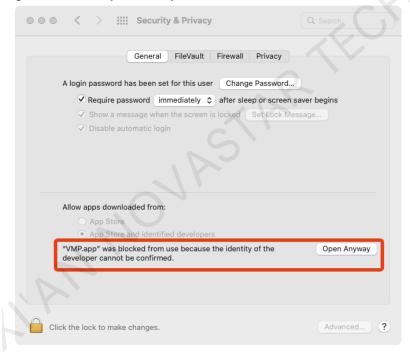

#### **Installation Result**

If the installation is successful, the VMP software shortcut appears in Launchpad.

#### 3.2 Connect Devices

#### 3.2.1 Via Ethernet Cable

Connect the controller and the control PC directly via Ethernet cable and set a static IP address for the controller to let the controller and control PC be on the same network segment. The MX40 Pro LED display controller is used as an example in this section.

Figure 3-3 Connecting devices via Ethernet cable

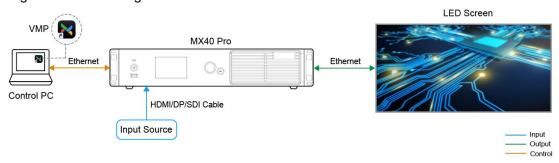

- Step 2 Press the knob of the controller to enter the menu and choose Communication Settings > Network Settings.
- Step 3 Set Mode to Manual.
- Step 4 Set IP Address, Subnet Mask and Default Gateway and ensure the controller and control PC are on the same network segment.

To reset the network settings to the default values, please select Reset and press the knob.

Step 5 After the settings, select **Apply** and press the knob.

#### **3.2.2** Via LAN

Connect the controller and the control PC to the same LAN via a router and set the controller to automatically obtain an IP address. The MX40 Pro LED display controller is used as an example in this section.

Step 1 Follow Figure 3-4 to complete the hardware connection.

Figure 3-4 Connecting devices via LAN

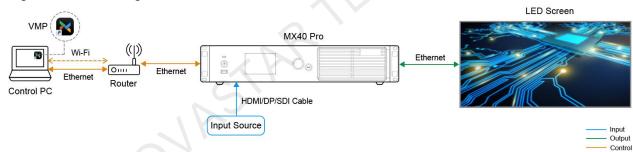

- Step 2 Press the knob of the controller to enter the menu and choose Communication Settings > Network Settings.
- Step 3 Set Mode to Auto.
- Step 4 Select Apply and press the knob.

# 3.3 Load Cabinet Configuration Files

Use VMP to load cabinet configuration files (.NCP/.rcfgx) to let cabinets display the image normally. Before you begin, please prepare the cabinet configuration files in advance.

### **Load .NCP Files**

- Step 1 Open VMP.
- Step 2 From the menu bar, choose Settings > Cabinet Library.

Figure 3-5 Cabinet library

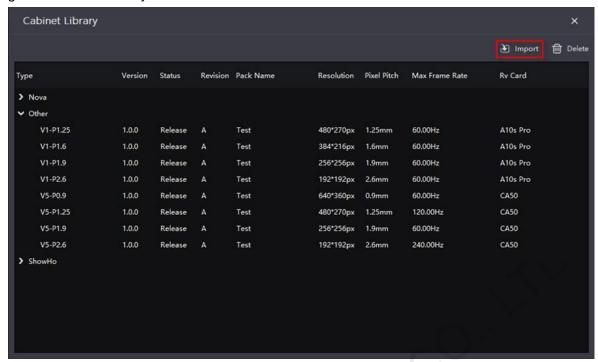

- Step 3 Click **Import** at the top right and select the file to be imported.
- Step 4 Close the dialog box and choose **Tools** > **Maintain** from the menu bar.
- Step 5 Select the Cabinet tab.
- Step 6 From device list on the left, select a controller to let the information about all the cabinets loaded by the controller be displayed.
- Step 7 Select one or more cabinets, click **Update** and from the displayed page, select the file to be uploaded.

Figure 3-6 Update cabinet

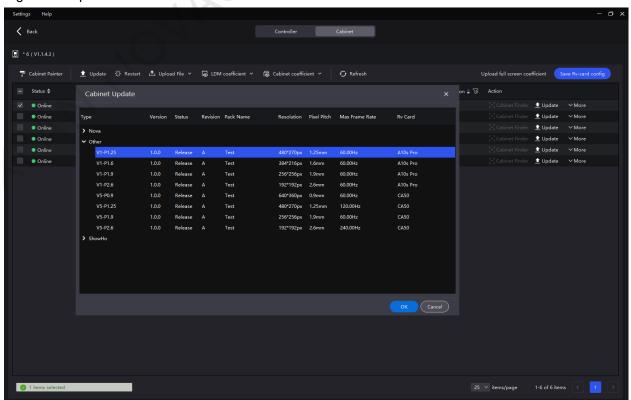

#### Step 8 Click OK.

#### **Load .rcfgx Files**

- Step 1 Open VMP.
- Step 2 From the menu bar, choose **Tools** > **Maintain**.
- Step 3 Select the Cabinet tab.
- Step 4 In the device list on the left, select the desired controller to show the information about all the cabinets loaded by the selected controller.

Figure 3-7 Cabinet maintenance

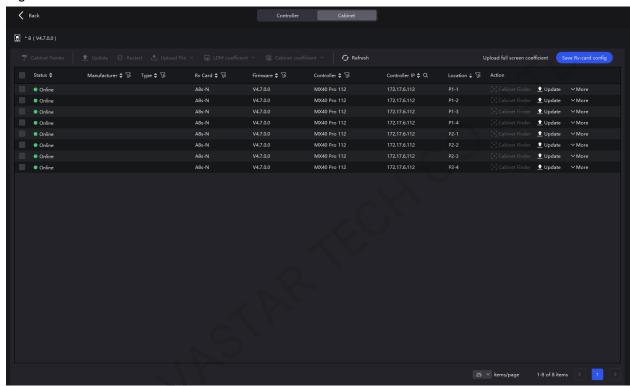

- Step 5 Select one or multiple cabinets, click Upload File and from its drop-down options, select Upload Config file.
- Step 6 Select a local file you want to upload and click Open.
- Step 7 After the file is loaded, click Save Rv-card config.
- Step 8 In the displayed dialog box, select **Receiving card parameters** and click **OK**. For CX series products, this operation is not required.

Figure 3-8 Saving

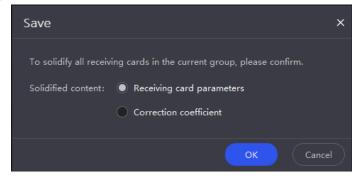

# 3.4 Set Input Source

Select a desired input source and set its resolution and frame rate. If the resolutions of the input source and screen are the same, the image can be displayed pixel to pixel. A lower frame rate may result in image flickering, while a higher frame rate helps stabilize the display image.

- Step 1 Select Source.
- Step 2 In the device list on the left, select the desired controller.
- Step 3 Double-click a source thumbnail in the source list at the bottom of the page, or select an option from the drop-down list next to **Select Source** in the properties area on the right to select a source.
- Step 4 Set **Resolution** and **Refresh Rate** and click **Apply**. For an internal source, you can also set the bit depth. For the SDI sources, please skip this step.

Figure 3-9 Setting input source

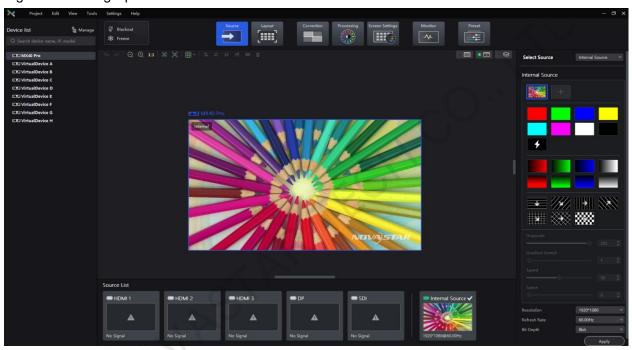

# 3.5 Configure Cabinet Topology

Configure the cabinet topological diagram to complete the logical connection of the cabinets.

- Step 1 Select Layout.
- Step 2 In the device list on the left, select the desired controller.

Figure 3-10 Layout

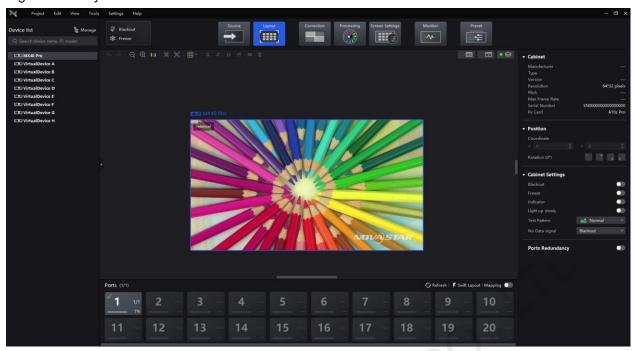

Step 3 From the menu bar, choose **View > Display**, select a view for the topology area, and select the content to be displayed.

You can also select a view by clicking one of the following icons at top right of the topology area. The selected view will have a green spot near it.

- Display the cabinets only.
- Display the preview image of the input source only.
- Display the cabinets and preview image of the input source at the same time.

In addition, you can choose to show the cabinet topology, cabinet status, group names, source tags, and overlapping cabinets.

Step 4 In the bottom area of the page, select an Ethernet output port and click the canvas multiple times to add the corresponding number of cabinets.

The cabinets will be automatically connected when you are adding them, as shown in Figure 3-11. The Ethernet port's loading capacity information will be displayed, as shown in Figure 3-12. The properties area will display the cabinet information, as shown Figure 3-13.

Figure 3-11 Cabinets connected automatically

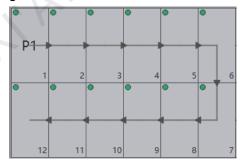

Figure 3-12 Ethernet port capacity

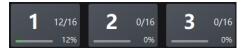

 12/16: Indicates that the controller's Ethernet port 1 drives a total of 16 cabinets and 12 cabinets have been connected in the topology diagram.

www.novastar.tech

• 12%: Indicates these 12 cabinets have used 12% of the Ethernet port's capacity.

Figure 3-13 Cabinet information

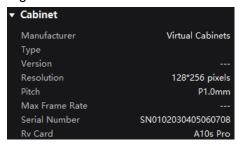

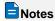

If all the cabinets loaded by the Ethernet ports have the same size, you can use the swift layout function to quickly add and connect the cabinets for all the Ethernet ports. The operations are as follows:

At the top right of the Ethernet port list, click Swift Layout. Then, drag the mouse on the canvas to add cabinets that match the actual requirements. In the properties area, select a layout and click **Done**.

- Step 5 Select another Ethernet port and continue to add cabinets until all cabinets are connected.
- Step 6 For cabinets that have the same size and consecutive serial numbers, if you want to change the cabinet connection topology, select the cabinets and then select a quick topology under **Quick topo** in the properties area, as shown in Figure 3-14. For other cabinets, skep this step.

Figure 3-14 Quick topology

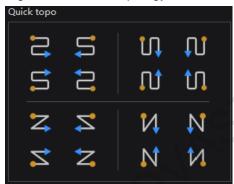

Step 7 Do any of the following to arrange and align the cabinets to let the cabinet positions meet the display requirements.

#### Use the function buttons

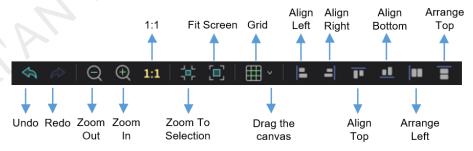

- 1:1: The canvas size equals to the input source resolution.
- Zoom To Selection: The selected element is zoomed and displayed in the center of the canvas.
- Fit Screen: The canvas size is automatically adjusted to fit the topology area size.

The drop-down menu of is shown in the figure below. The menu can be used to set the canvas grid.

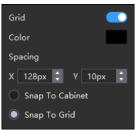

- Grid: When the switch is , a grid is displayed on the canvas. If you do not need to display the grid, click to change it to , or set the switch to ...
- Color: Set the grid color.
- Spacing: Set the spacing of horizontal and vertical lines of the grid.
- Snap To Cabinet: When you move a cabinet close to another cabinet, the moved cabinet will be snapped to the edge of the other cabinet to avoid gaps.
- Snap To Grid: The cabinet will be snapped to the grid.

#### **Use the function menus on the menu bar**

Edit menu

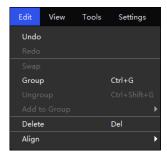

- View menu

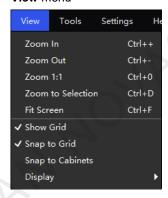

#### Use the right-click function menus

Right click the canvas

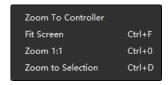

Zoom To Controller: The selected controller is zoomed and displayed in the middle of the topology area.

www.novastar.tech

#### Right click the cabinet

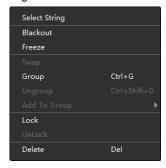

Select String: Select all the cabinets on the connection line of the current cabinet.

Switch: Switch the display areas of two cabinets.

Group: Group the selected cabinets. To set the group name and color, please select the group and set them in the properties area.

Ungroup: Ungroup the cabinets.

Add to Group: Add the selected cabinets to a group.

#### Set cabinet coordinates and rotation

Select a cabinet and set its coordinates and rotation angle in the properties area. After the cabinet is rotated, the input source will be rotated by the set angle and displayed.

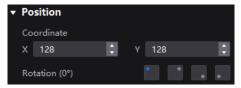

Step 8 After setting, right-click the controller in the device list and select **Save Rv-card config**. For CX series products, no saving operation is required.

Step 9 Click Save in the displayed dialog box.

# 3.6 Control Display Status

Set the display loaded by the controller or cabinets to a black screen or frozen status.

- Blackout: Make the output screen go black. The input source is played normally.
- Freeze: Make the output screen always display the current frame. The input source is played normally.

### Set the Status of Display Loaded by the Controller

At the top left of the page, click Blackout or Freeze.

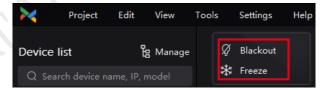

In the device list on the left, right-click the controller and select Blackout or Freeze from the pop-up menu.

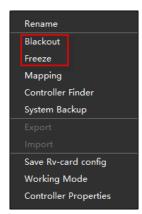

## Set the Status of Display Loaded by Cabinets

Select Layout and do any of the following:

Select one or more cabinets, and set the Blackout or Freeze switch to in the properties area.

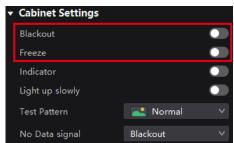

• Right click a cabinet and select **Blackout** or **Freeze** from the pop-up menu.

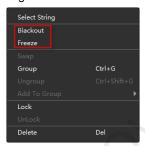

• Select **Monitor** and set the **Blackout** or **Freeze** switch to in the properties area.

# **4** Device Management

# 4.1 Export and Import Project Files

Export the project files (.nprj) of devices or device groups so that you can import the files to apply the configuration data to the same kind of devices, improving the configuration efficiency.

### **Export Project Files**

Step 1 From the menu bar, choose **Project** > **Export** and select a device or device group.

You can also right click a device or device group in the device list and select **Export** from the pop-up menu.

- Step 2 Select a local directory and click Save.
- Step 3 After successful export, click **OK** to close the prompt box.

Figure 4-1 Successful export

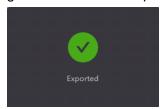

#### **Import Project Files**

Step 1 From the menu bar, choose **Project** > **Import to** and select a device or device group.

You can also right click a device or device group in the device list and select Import from the pop-up menu.

Step 2 Select a local project file and click Open.

After successful device matching, a dialog box as shown in Figure 4-2 is displayed.

Figure 4-2 Matching devices

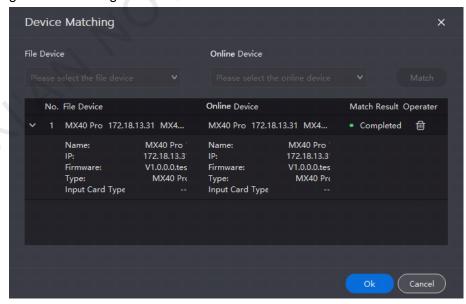

Step 3 Click OK.

Step 4 After successful import, click **OK** to close the prompt box.

Figure 4-3 Successful import

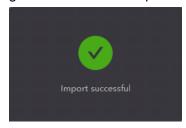

## 4.2 Manage Device Groups

Create a group and add devices to manage the grouped devices uniformly and perform some batch operations. When the property values of the devices in the group are different, the value will be displayed as **Mix**.

Step 1 In the device list area, click Manage to enter the group management page.

Figure 4-4 Group management

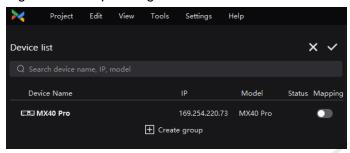

Step 2 Click to create a group, enter a group name and press **Enter** or click on the other position on the page.

To rename a group, right-click the group, select **Rename** from the pop-up menu and enter a new group name.

Step 3 Drag the target devices to the created group.

Devices of the same series can be added to the same group, for example, CX series products.

- Step 4 After the settings, click
  - To delete a device in a group, drag the device out of the group.
  - To delete a group, right-click the group, select **Remove group** from the pop-up menu.

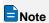

You can set the **Mapping** switch to to enable the mapping function.

# 4.3 Set Backup Device

Set a primary controller and backup controller so that the backup controller can take over the primary controller when it fails.

Step 1 From the menu bar, choose Tools > System Backup to open the System Backup dialog box.

You can also right click a device or device group in the device list and select **System backup** from the pop-up menu to open the **System Backup** dialog box.

Figure 4-5 System backup

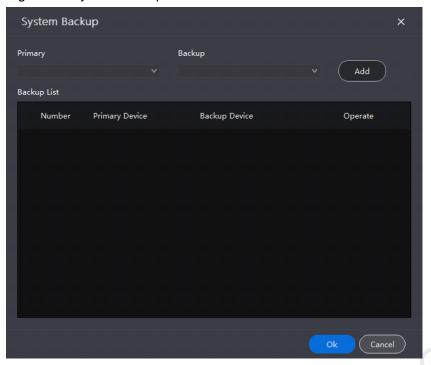

Step 2 Select a primary controller and a backup controller from the drop-down options respectively, and then click Add.

The backup list will display the added backup information. To delete the backup information, click

Figure 4-6 Backup list

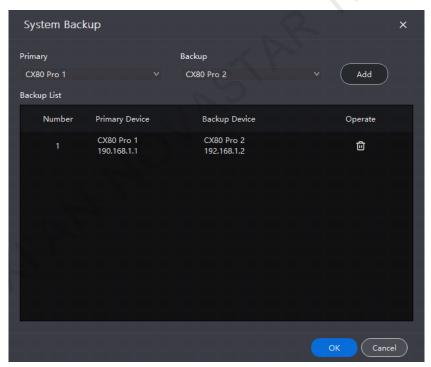

Step 3 After the settings, click **OK**.

# 4.4 Switch Working Mode

In the device list on the left, right click a device and select **Working Mode** from the displayed menu. On the displayed dialog box, select **All-In-One Controller** or **Send-Only Controller** and click **OK**.

16

Figure 4-7 Working mode

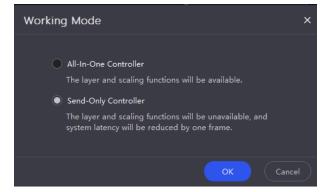

# 5 Input Source Configuration

This chapter describes input source configuration with one device selected.

#### **5.1** Set External Sources

Select **Source** and double-click a source thumbnail in the source list at the bottom of the page, or select an option from the drop-down list next to **Select Source** in the properties area on the right to select a source. Then, perform the following operations based on your actual needs.

#### **View Source Information**

View the attribute values of the input source.

Figure 5-1 Source information

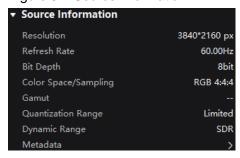

#### **Set Resolution and Frame Rate**

If the resolutions of the input source and screen are the same, the image can be displayed pixel to pixel. A lower frame rate may result in image flickering, while a higher frame rate helps stabilize the display image.

Select a value from the drop-down lists of Resolution and Frame Rate and click Apply.

Figure 5-2 EDID

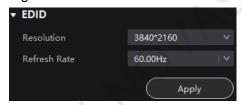

#### **Adjust the Color**

Step 1 In the InfoFrame Override area, select a value from the drop-down lists of Color Space/Sampling, Gamut and Quantization Range.

The override parameter will be used in the calculation of color adjustment. Select **From Input** and the software will read the attribute value that comes with the input source.

Figure 5-3 InfoFrame Override

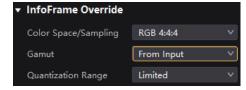

Step 2 In the Color area, drag the sliders to adjust the parameter values.

Black Level is used to adjust the contrast of the dark areas of the image.

Figure 5-4 Color

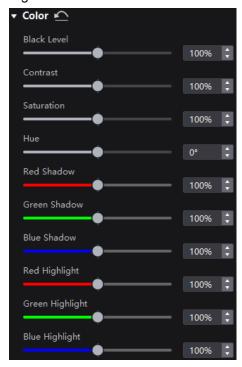

### **Set HDR Parameters**

Select an HDR format from the drop-down list of **Format** and set related parameters. Select **Auto** and the software will read the attribute value that comes with the input source.

Figure 5-5 HDR

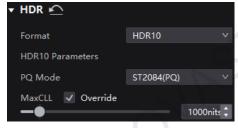

HDR parameters:

- PQ mode: The mapping method of video source brightness.
  - ST2084 (PQ): This mode 1:1 maps the brightness of the video source. The part that exceeds the maximum screen brightness will still be displayed as the maximum screen brightness.
  - ST2086 (Linear mapping): This mode linearly maps the brightness of the video source. It globally adjust the
    video source brightness according to the maximum screen brightness to ensure that the ratio of the
    brightness of the entire source content remains unchanged.
- MaxCLL: The override value of the maximum video source brightness. MaxCLL takes effect when Override is selected.

## 5.2 Set Internal Sources

Select the internal source and set the related parameters for screen testing and troubleshooting.

- Step 1 Select Source.
- Step 2 Double-click the thumbnail of internal source in the source list at the bottom of the page, or select **Internal Source** from the drop-down list next to **Select Source** in the properties area on the right.
- Step 3 Select an image.

Imported images

These images are imported via

• Static images

These images come with VMP, as shown in the figure below.

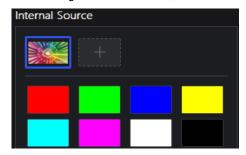

Dynamic images

These images come with VMP, as shown in the figure below.

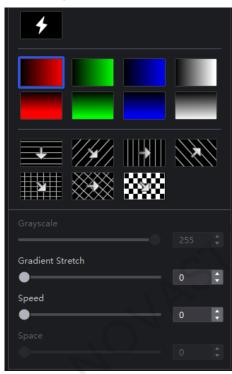

Step 4 Set the resolution, frame rate and bit depth for the internal source.

Figure 5-6 Internal source parameters

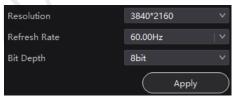

Step 5 After the settings, click Apply.

# 5.3 Set Layers (All-In-One Controller Mode Only)

Add layers and set the layer properties. The maximum number of layers that can be added depends on the connected device.

Step 1 Select Source.

Figure 5-7 Input source

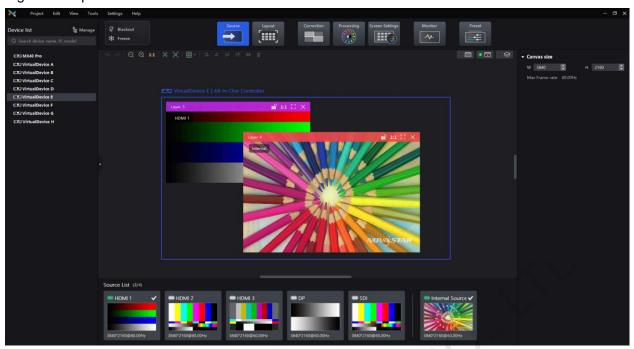

- Step 2 In the properties area, set the canvas size.
- Step 3 At the top right of the topology area, select so that only the input preview image is displayed and the cabinets are not displayed.
- Step 4 Double click a source thumbnail at the bottom to add layers.

#### Switch source

- Select a layer and select another source in the properties area.
- Right click a layer, select Source from the displayed menu, and select another source.

#### Adjust layer size and position

- Select a layer and set the layer size and coordinates in the properties area. You can also bring the layer to front or send it to back, and lock the layer.
- Right click a layer and select Bring to Front, Send to Back, Bring Forward or Send Backward from the displayed menu.
- At the top right of a layer, click a function icon to set the layer.
  - : Lock the layer.
  - : Unlock the layer.
  - 111: The layer size is the same as the input source resolution.
  - . The layer size changes automatically according to the canvas size.

#### Set borders

Select a layer and enable or disable the layer borders function in the properties area. After enabling the function, you can set the border thickness and color.

#### Crop the input source

Select a layer and enable or disable the crop function in the properties area. After enabling the function, you can set the crop size and position.

# **6** Screen Configuration

This chapter describes screen configuration with one device selected.

## **6.1** Configure Screen Topology

For details, see 3.5 Configure Cabinet Topology.

#### **6.2** Set the Cabinet

Select Layout, select one or more cabinets and do any of the following operations in the properties area.

Figure 6-1 Test pattern

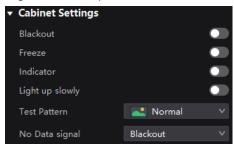

#### **Control Display Status**

Set the **Blackout** or **Freeze** switch to ...

### **Enable Indicator**

Set the **Indicator** switch to **O** to enable the running status indicator of the cabinet.

## **Enable the Light Up Slowly Function**

Set the **Light up slowly** switch to so that after the screen is powered on, the display brightness will slowly change from 0 to the target value.

#### **Set Test Pattern**

Select a test pattern from the drop-down list of **Test Pattern** to perform screen aging test and troubleshoot problems.

#### **Set Preset Image**

Select an option from the No Data signal drop-down list.

- Blackout: The output screen displays a black image.
- Last Frame: The output screen always displays the last frame.

## **6.3** Enable Ethernet Port Redundancy

Select Layout and set the Ports Redundancy switch to ....

Figure 6-2 Ethernet port backup

Ports Redundancy

# 7 Display Correction

This chapter describes display correction with one device selected.

#### 7.1 Correct Seams

Adjust the seams between cabinets or modules to improve the visual experience.

- Step 1 Select Correction.
- Step 2 On the Seams tab page in the properties area, set the Seam Correction switch to
- Step 3 Set the parameters in the **Display** area.

Figure 7-1 Display content (seams)

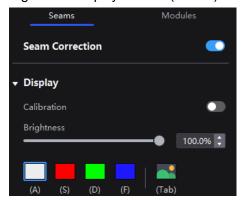

- Calibration: Set the Calibration switch to to make the screen apply the calibration effect made by the calibration platform.
- Brightness: Adjust the display brightness.
- Image: Set which image the screen displays. To display the image of current input source, click 

   and hold it.

Step 4 Select a correction mode.

Figure 7-2 Selecting mode (seams)

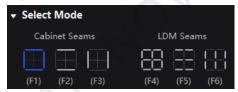

- Cabinet Seams: Correct the seams of cabinets.
- LDM Seams: Correct the seams of modules.

Step 5 When correcting the module seams, if you need to overwrite the numbers of module columns and rows, set the **Cabinet Structure** switch to and set the numbers. Otherwise, skip this step.

Figure 7-3 Cabinet structure

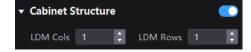

- Step 6 In the topology area, click or click and drag the mouse to select the seams to be corrected.
- Step 7 Set the adjustment parameters.

Figure 7-4 Set the parameters.

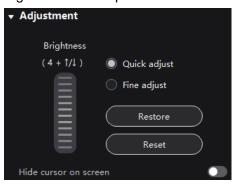

- Quick adjust: Has a large range of adjustment.
- Fine adjust: Has a small range of adjustment.
- Hide cursor on screen: When the switch is , use the keyboard shortcuts to adjust the seams and the cursor will not be displayed on the screen.
- Step 8 Place the mouse on the scroll wheel icon and adjust the brightness by dragging the wheel icon up or down, scrolling the mouse wheel, or using the keyboard shortcuts **4**+↑/↓.
  - Restore: Restore the configuration to the last saved.
  - Reset: Reset the configuration to the status before adjustment.
- Step 9 After the settings, click Save.

#### 7.2 Correct Multi-Batch Cabinets/Modules

Adjust the chroma of cabinets or modules from multiple batches to make the overall chroma of the display more balanced and uniform.

- Step 1 Select Correction.
- Step 2 Select the Modules tab in the properties area.
- Step 3 Set the display content.

Figure 7-5 Display content (multiple-batch)

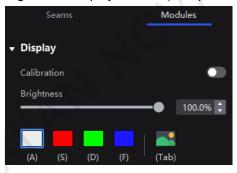

- Calibration: Set the **Calibration** switch to **O** to make the screen apply the calibration effect made by the calibration platform.
- Brightness: Adjust the display brightness.
- Image: Set which image the screen displays. To display the image of current input source, click

Step 4 Select a correction mode.

Figure 7-6 Selecting mode

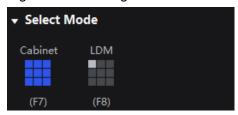

- Cabinet: Correct the multi-batch cabinets.
- LDM: Correct the multi-batch modules.
- Step 5 When correcting the multi-batch modules, if you need to overwrite the numbers of module columns and rows, set the **Cabinet Structure** switch to and set the numbers. Otherwise, skip this step.

Figure 7-7 Cabinet structure

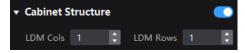

- Step 6 In the topology area, click or click and drag the mouse to select the cabinets or modules to be corrected.
- Step 7 Drag the slider to adjust chroma.

Figure 7-8 Adjustment

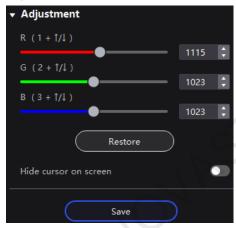

- Restore: Restore the configuration to the last saved.
- Hide cursor on screen: When the switch is , use the keyboard shortcuts to adjust chroma and the cursor will
  not be displayed on the screen.

Step 8 After the settings, click Save.

# 7.3 Lock and Unlock Correction Page

After the screen correction is finished, you can lock the **Correction** page by either of the following methods to avoid changing the display content due to misoperation.

Right click the Correction icon and click Lock Correction. Clicking Lock Correction again unlocks the page.

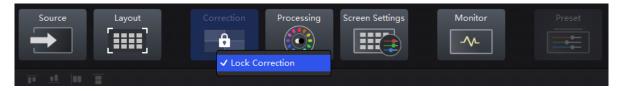

• From the menu bar, choose View > Lock Correction. Clicking Lock Correction again unlocks the page.

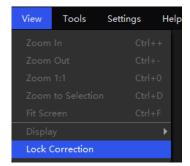

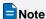

After the **Correction** page is locked and you have entered another page, if you want to go back to the **Correction** page, you must manually unlock the page first.

# **8** Color Processing

This chapter describes screen correction with one device selected.

## **8.1** Color Replacement

Replace a color with another color according to the settings.

- Step 1 Select Processing.
- Step 2 Set the Color Replacement switch to ...
- Step 3 Set the colors before and after replacement.
  - Method 1: Click the color area in
     to open the color palette and set a color.
  - Method 2: Click the eyedropper in
     and select a color in the topology area.

Figure 8-1 Color Replacement

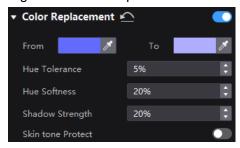

## Step 4 Set Hue Tolerance, Hue Softness, Shadow Strength and Skin tone Protect.

- Hue Tolerance: Indicates the hue range of the color to be replaced. The larger the value, the larger the replacement area.
- Hue Softness: Indicates the hue softness of the transition area.
- Shadow Strength: Indicates the gradient parameter of the highlight or shadow area. The larger the value, the smoother the gradient.
- Skin tone Protect: Keeps the skin tone as original as possible.

## 8.2 14CH Color Correction

Select **Processing** and set the **14CH Color Correction** switch to . Click a value of a color to enable the editing status and change the value, for example.

Figure 8-2 14CH Color Correction

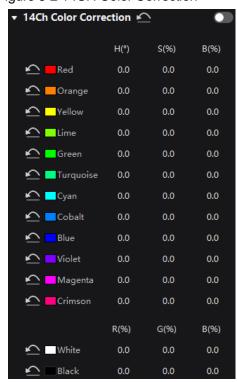

## 8.3 Set Curves

Adjust the curves.

Step 1 Select Processing.

Step 2 Set the Curves switch to ...

Figure 8-3 Curves

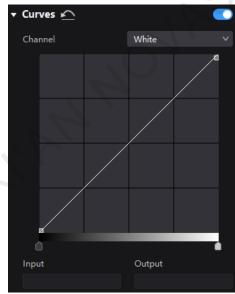

- Step 3 Select the white, red, green or blue channel.
- Step 4 Drag the slider under the curve diagram to set the curve adjustment range.
- Step 5 Click on any position of the curve to add an adjustment point and drag the point to adjust the curve.

Input and Output indicate the absolute coordinates of the adjustment point in the curve diagram.

To delete the adjustment point, drag the point outside the curve diagram, or select the point and press **Delete**.

www.novastar.tech

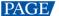

#### 8.4 Enable 3D LUT

A set of mapping relationships are defined in the 3D LUT file (.cube) to adjust the colors of the video source. Before you begin, please prepare a 3D LUT file in advance.

#### Step 1 Select Processing.

Step 2 Click anywhere in the Load 3DLUT file area, select a file and open it.

Figure 8-4 Loading 3D LUT file

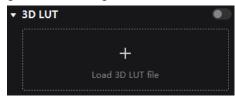

Step 3 Set the 3D LUT switch to and drag the slider to adjust the level of applying the 3D LUT.

Figure 8-5 Adjusting intensity

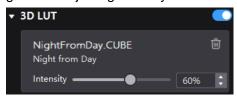

To delete the file, click

# 8.5 Enable Dynamic Booster

Dynamic Booster can significantly improve the display contrast and image details for better visual experience and effectively control and lower the display power consumption.

Select **Processing** and set the **Dynamic Booster** switch to and drag the slider to adjust the level of applying the Dynamic Booster.

Figure 8-6 Dynamic Booster

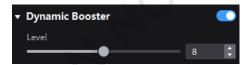

# **Screen Settings**

This chapter describes screen settings with one device selected.

## **9.1** Adjsut Image Quality

### 9.1.1 Adjsut Brightness

Select Screen Settings. On the Image Quality tab page, set the brightness, maximum brightness and gamma values, and enable or disable Current Dimming as needed.

- The maximum brightness takes effect when **Override** is selected.
- When Current Dimming is enabled, the screen brightness will be reduced, but it can improve the flicker issue in low brightness conditions.

Figure 9-1 Adjusting brightness

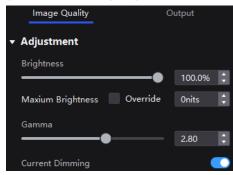

### 9.1.2 Set LED Image Booster

# Note

- Before you begin, please complete screen calibration first.
- VMP for MacOS does not support calibration related functions. To use the LED Image Booster function, you are advised to use VMP for Windows.

Select Screen Settings. On the Image Quality tab page, select an output color gamut from the Gamut drop-down list, drag the slider to adjust color temperature, and enable or disable Magic Gray as needed.

The output gamut options include standard gamuts, custom gamut, the original screen gamut and the input gamut (From input). To change the custom gamut, click [ ], select a gamut in the properties area on the color gamut diagram, and adjust the red, green, blue and white parameters based on the selected gamut.

Figure 9-2 LED Image Booster

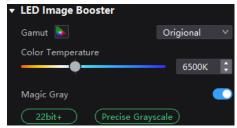

#### 9.1.3 Apply Calibration Effect

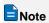

Before you begin, please complete brightness and chroma calibration of the screen and upload the coefficients.

www.novastar.tech

Select **Screen Settings**. On the **Image Quality** tab page, set the **Calibration** switch to to make the screen apply the calibration effect made by the calibration platform.

Figure 9-3 Calibration

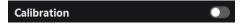

#### 9.1.4 Set Thermal Compensation

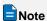

Before you begin, please complete thermal calibration of the screen and upload the thermal coefficients.

Select **Screen Settings**. On the **Image Quality** tab page, set the **Thermal Compensation** switch to and drag the slider to adjust the degree of applying the thermal coefficients.

Figure 9-4 Thermal compensation

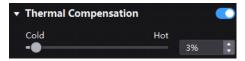

## 9.1.5 Adjust EOTF

Select Screen Settings. On the Image Quality tab page, drag the slider to adjust the shadow compensation value.

Figure 9-5 Shadow compensation

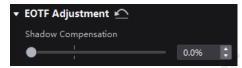

# 9.2 Set Output

## 9.2.1 Set Output Bit Depth

Select **Screen Settings** and then select the **Output** tab. Under **Video**, select an option from the drop-down list of **Bit Depth**. If **Auto** is selected, the output bit depth is the same as the input bit depth.

Figure 9-6 Output bit depth

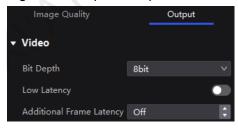

# 9.2.2 Set Low Latency

Select Screen Settings and then select the Output tab. Under Video, do any of the following operations as needed.

Figure 9-7 Low latency

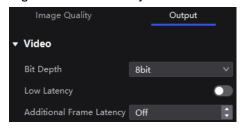

### **Enable Low Latency**

Set the **Low Latency** switch to **O** to enable the low latency function.

#### **Set Additional Frame Latency**

When the controller works with high-latency devices, the latency needs to be increased. You can set the **Low Latency** switch to and set a value for **Additional Frame Latency**.

#### 9.2.3 Set Sync Parameters

Select **Screen Settings** and then select the **Output** tab. Under **Sync**, select a synchronization signal for the display frame rate and set the phase offset.

Figure 9-8 Sync

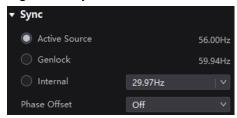

- Active Source: Sync with the frame rate of the active source.
- Genlock: Sync with the frame rate of the Genlock signal. When the shutter shit function of the controller is
  effective, please select this option. In addition, the controller and the camera need to use the same Genlock
  signal generator.
- Internal: Sync with the frame rate of the controller's internal clock.

#### **9.2.4** Set Frame Multiplication

Frame multiplication can make the screen output multiple frames within the original one frame time and provide them to different cameras.

Select **Screen Settings** and then select the **Output** tab. Near **Frame Multiplication**, set its switch to and set the number of frames and the display mode of each frame.

Figure 9-9 Frame multiplication

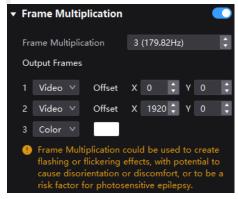

Take the above figure as an example. The parameters are described as follows:

- Frame Multiplication: After the current frame rate (59.94) is multiplied by 3, it is 179.82 Hz. Three frames are output in 1/59.94 second.
- Video: The first and second frames display the input source image. The first frame displays the image from the coordinates (0, 0) and the second frame displays the image from the coordinates (1920, 0).
- Color: The third frame displays a pure white image.

#### 9.2.5 Set Shutter Fit

The display can fit the camera shutter to make the picture shooting have a better effect. This requires that the sync signal must be Genlock and the controller and camera need to use the same Genlock signal generator.

Select Angle or Speed and set the parameter value.

Select **Screen Settings** and then select the **Output** tab. Near **Shutter Fit**, set its switch to and set the related parameters.

Figure 9-10 Shutter fit

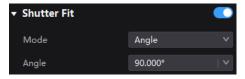

#### 9.2.6 Enable 3D Function

Select **Screen Settings** and then select the **Output** tab. Near **3D**, set its switch to **Output** and set the related parameters.

Figure 9-11 3D

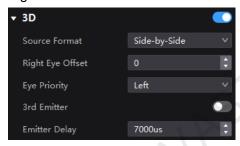

- Source Format: Set the format of the 3D video source. Set the format to Side-by-Side, Top-and-Bottom or Frame Sequential according to the format of the accessed video source.
- Right Eye Offset: Set the start position of the right eye image. When the video source format is side-by-side or top-and-bottom and the left and right eye images are provided, this parameter can be set.
- Eye Priority: Set which image is sent first, the right eye image or the left eye image. Wear the 3D glasses to watch the display. If the display is abnormal, set the parameter value to the other one. If the display is normal, the setting is done.
- 3rd Emitter: When a third-party 3D signal emitter is used, set the switch to
- Emitter Delay: Set the delay time of sending the synchronization signal from the 3D signal emitter to the 3D glasses. This setting ensures that the switching between left and right eye images of the 3D glasses is in sync with the switching between the left and right eye images on the display. This parameter is applicable to both the NovaStar and third-party emitters.

#### 9.2.7 Check the Load

Select **Screen Settings** and then select the **Output** tab. Under **Port Load**, click next to the device information to check the usage of the controller's loading capacity.

Figure 9-12 Port load

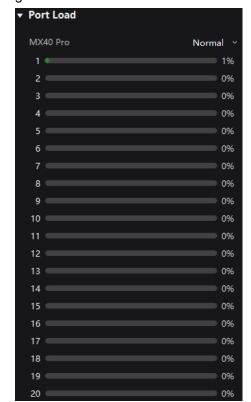

# 10 Screen Monitoring

## 10.1 Check Device Status

Choose Monitor > Status and click the function icons on the left to check the related information.

Figure 10-1 Status

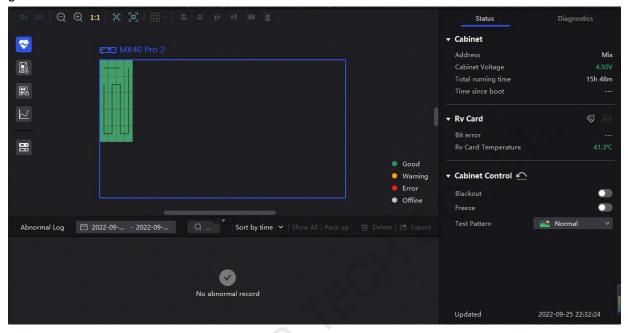

## Note

When you select the first four of the following function icons:

- The topologies in different colors have different meanings. Please see the explanation at the bottom right.
- In the Cabinet Settings area, you can set the cabinet display image to blackout, freeze or a test pattern.
- The overall status.
- The receiving card temperature.
- The cabinet voltage. In the properties area, you can check the detailed voltage value.
- The total bit errors. In the properties area, you can check the detailed total errors, click to clear the errors and let errors accumulate from zero, and click to check the error information in a specified time range.
- The controller. In the topology area and properties area, check the controller related information, as shown in Figure 10-2. If you set the Controller Finder switch to , you can enable the controller finder function.

Figure 10-2 Controller information

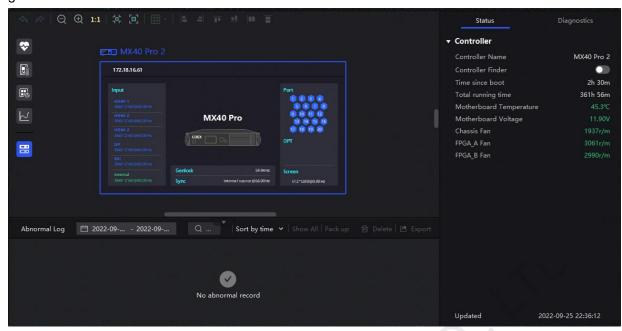

## 10.2 Check Monitoring Records

Choose Monitor > Status and at the bottom of the page, do the operation as needed.

Figure 10-3 Monitoring records

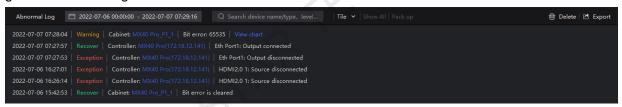

#### Search records

Enter the key words in the search box.

#### Query records

Click the time widget and set the start and end time. If you select **Now**, the monitoring records will be updated in real time.

#### Set how the records are displayed

From the drop-down list, select **Tile**, **Order by controller**, **Order by type**. If the latter two are selected, the records can be expanded or collapsed.

#### Clear records

Click Delete and click OK.

#### Export records

Click Export, select a location and click Save.

## 10.3 Run System Diagnostics

Choose Monitor > Diagnostics and click the LED Errors button to run system diagnostics.

LED errors include abnormal modules and total LED errors.

- If a cabinet is selected in the topology, LED error detection will be done on the selected cabinet.
- If no cabient is selected, LED error detection will be done on all the cabinets.

Figure 10-4 Diagnostics

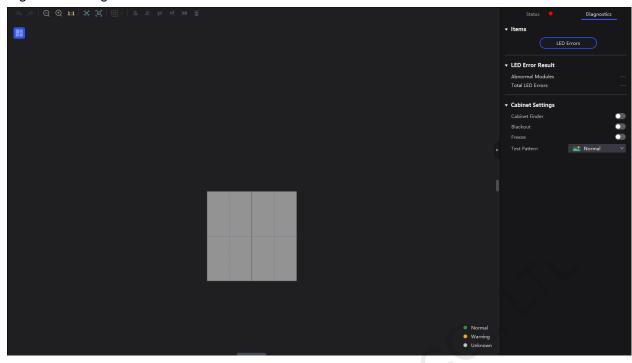

After diagnostics, the abnormal modules will be highlighted in yellow in the topology and the number of LED errors will be shown, as illustrated in Figure 10-5.

Figure 10-5 Diagnostic result

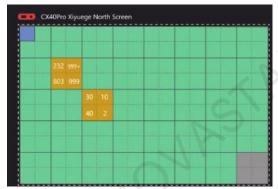

You can click on the abnormal module in the topology and enable **Cabinet Finder** or **Module Finder** function in the **Cabinet Settings** area to quickly find the cabinet or module where the LED errors or abnormal LEDs are located.

# Note

- 1. Prerequisites for LED error detection:
- The cabinet driver chip must be XM11202G.
- The receiving card firmware program must support LED error detection.
- The LED error function is enabled in the Cabinet Tool.
- 2. The Cabinet Finder and Module Finder functions can be used only when the CX80 Pro controller is used and it works with the CA50E or CA50C receiving card.

# 11 Preset Management

## 11.1 Save Presets

After completing the display effect adjustment, you can save the data on the **Source**, **Layout**, **Processing** and **Screen Settings** pages as presets so that these data can be directly applied in the future. The preset of a specific device can only be applied by this device itself and the preset of a group can be applied by all the devices in the group.

#### Step 1 Choose Preset.

Step 2 On the preset management page, click to enter the page shown in Figure 11-1.

To go back to the preset management page, click a blank area in the properties area.

Figure 11-1 Preset management

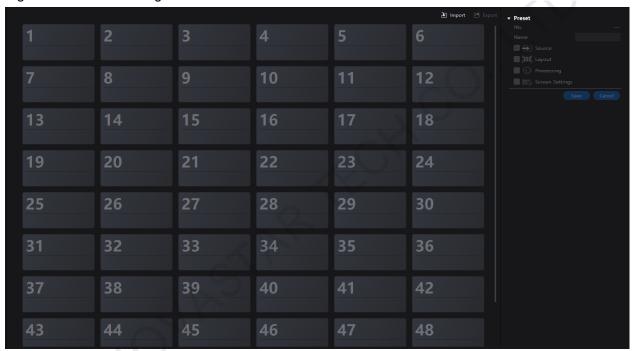

Step 3 Click a preset icon. In the properties area, set a name for the preset and select the data you need to save.

If the preset you selected is not a blank one, the original data will be overwritten.

Step 4 Click Save.

# 11.2 Apply Presets

Apply a saved preset to quickly complete settings of the parameters on the **Source**, **Layout**, **Processing** and **Screen Settings** pages. The preset of a specific device can only be applied by this device itself and the preset of a group can be applied by all the devices in the group.

Step 1 Choose Preset.

Step 2 On the preset management page, double click a preset and wait it to be loaded.

The preset that is being used has a 

at the top right.

Figure 11-2 Applying presets

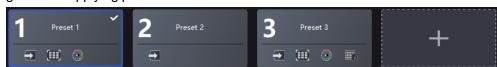

www.novastar.tech PAGE 38

## 11.3 Manage Presets

Select Preset and do the following operations as needed.

## **Modify a Preset**

Select a preset. In the properties area, change the related information and click Save.

### **Delete a Preset**

- Right click a preset and select **Delete** from the pop-up menu.
- On the preset management page, select a preset and click **Delete** in the properties area.

## **Clear Presets**

Right click a preset and select Delete All from the pop-up menu.

## 11.4 Import and Export Presets

Select Preset and do the following operations as needed.

## **Import Presets**

Click **Import**, select a preset file (.nprt) and click **Open**. In the displayed dialog box, select the device to which you want to import the file and click **Ok**.

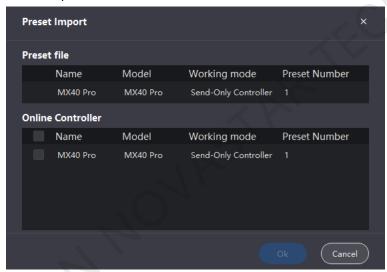

#### **Export Presets**

Click Export, select a location, set a file name, and click Save.

# **12** Screen Maintenance

## 12.1 Maintain Controllers

From the menu bar, choose **Tools** > **Maintain** and do the following operations as needed.

Figure 12-1 Controller maintenance

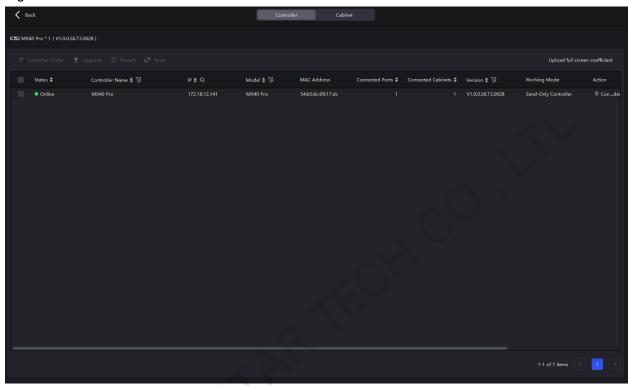

## **Operations in Device List**

In the device list, right click a controller. In the pop-up menu, select Controller Properties to open its dialog box.

Figure 12-2 Controller properties

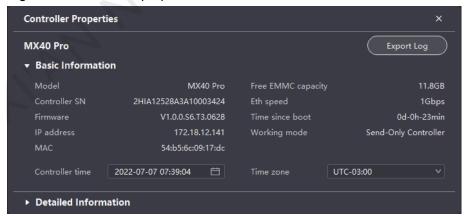

Check the basic information

Check the controller model, SN, firmware version, IP address, MAC address, etc.

Check the detailed information

Click to expand the panel and check the detailed controller hardware and software information.

Change the time

Click the time widget and change the time.

www.novastar.tech PAGE 40

#### Change the time zone

Select a time zone from the Time zone drop-down list.

#### Export logs

Click **Export Log**, select a location, set the file name, and click **Save**.

After you right click a controller in the device list, you can also do the following operations.

#### Rename the controller

In the pop-up menu, select Rename and rename the controller.

#### Enable Mapping

In the pop-up menu, select **Mapping** and the Mapping function is enabled. It allows users to easily obtain the locations and connection topology of receiving cards.

### **Operations on Controller Maintenance Tab Page**

In the device list on the left, select a controller or a group. On the **Controller** tab page, select the target controllers and then do the operations.

#### Find the controller

This function marks the area loaded by the controller on the LED screen and the LCD screen of the controller becomes green, which helps you find the controller quickly.

Click Controller Finder.

#### Upgrade the firmware program

Click Upgrade, select the firmware file (.img) and click Open.

During the upgrade process, the controller will automatically restart. In addition, please do not close VMP or switch to another controller until the upgrade is complete.

#### Restart the controller

Click Restart and click OK.

#### Reset settings (operate with caution)

Click Reset and click OK.

#### Upload the full screen coefficients

Click Upload full screen coefficient, select the full screen calibration database file (.db) and click Open.

### 12.2 Maintain Cabinets

From the menu bar, choose **Tools** > **Maintain** and select the **Cabinet** tab. In the device list, select the target controllers and do the following operations on the cabinets as needed.

Figure 12-3 Cabinet maintenance

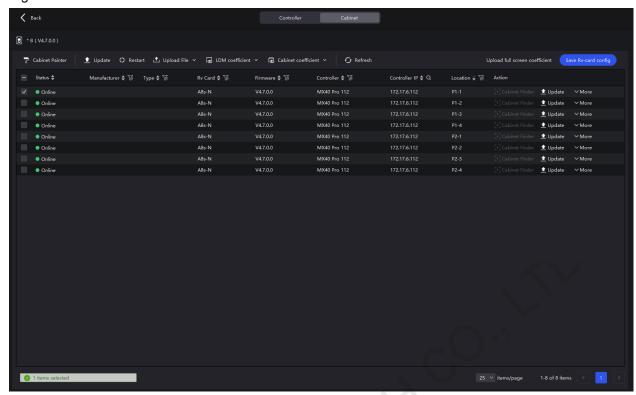

Select the target cabinets and then do the operations.

#### Check the cabinet information

Check the cabinet status, manufacturer, model, firmware version, location etc.

#### Copy the firmware program and configuration file

Click **Cabinet Painter** and select one or multiple cabinets so that other cabinets can have the same firmware program and configuration file as the current cabinet.

#### Update the cabinet

Use the cabinet library file to update the cabinet firmware program and configuration file.

a. From the menu bar, choose **Settings** > **Cabinet Library**.

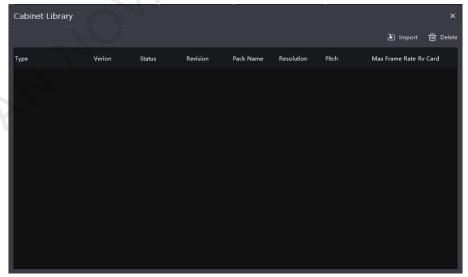

b. Click Import, select a cabinet library file (.ncp) and click Open.To delete the imported data, select the data and click Delete.

c. On the Cabinet tab page, select one or multiple cabinets and click Update.

www.novastar.tech PAGE 4

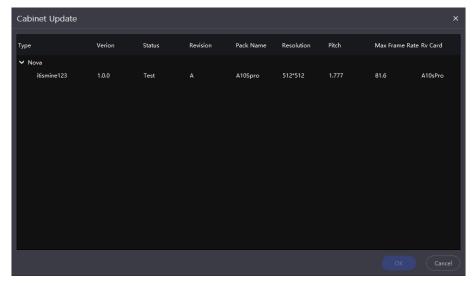

d. Select the target row of cabinet data and click OK.

#### Restart the cabinet

Click Restart and click OK.

#### Upgrade the firmware program

Click **Upload File**, select **Upgrade firmware** from the drop-down menu, select a firmware program package (.zip/rar) and click **Open**.

#### Upload the configuration file

Click **Upload File**, select **Upgrade Config file** from the drop-down menu, select a configuration file (.rcfgx) and click **Open**.

After the file is uploaded, click Save Rv-card config. For CX series products, this operation is not required.

#### Upload the image quality file

Click **Upload File**, select **Upload Image Quality File** from the drop-down menu, select an image quality file (.nrf/.vglcx) and click **Open**.

After the file is uploaded, click Save Rv-card config. For CX series products, this operation is not required.

#### Save or read back the module calibration coefficients

Click **LDM coefficient**, select **Save to LDM** or **Read to Rv card** from the drop-down menu to save the module calibration coefficients from the receiving card to the module or read the coefficients from the module to the receiving card.

#### Upload or erase the cabinet calibration coefficients

Click Cabinet coefficient and select Upload or Erase from the drop-down menu

#### Refresh information

Click Refresh.

#### Upload the full screen coefficients

Click **Upload full screen coefficient**, select the full screen calibration database file (.db) and click **Open**.

#### Find the cabinet

Click Cabinet Finder in the Action column. This function helps you find the cabinet on the screen quickly.

# 13 Software Settings

# 13.1 Change the Display Language

From the menu bar, choose **Settings** > **Language**, select the target language and click **OK**.

Figure 13-1 Changing the display language

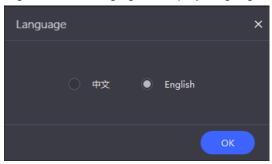

## 13.2 Check the User Manual

From the menu bar, choose **Help > User Manual** to open and check the VMP user manual.

## **13.3** View Software Information

From the menu bar, choose **Help > About** and view the software information.

### Copyright © 2022 Xi'an NovaStar Tech Co., Ltd. All Rights Reserved.

No part of this document may be copied, reproduced, extracted or transmitted in any form or by any means without the prior written consent of Xi'an NovaStar Tech Co., Ltd.

#### **Trademark**

NOVA STAR is a trademark of Xi'an NovaStar Tech Co., Ltd.

#### Statement

Thank you for choosing NovaStar's product. This document is intended to help you understand and use the product. For accuracy and reliability, NovaStar may make improvements and/or changes to this document at any time and without notice. If you experience any problems in use or have any suggestions, please contact us via the contact information given in this document. We will do our best to solve any issues, as well as evaluate and implement any suggestions.

Official website www.novastar.tech

Technical support support@novastar.tech